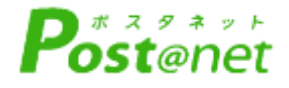

インターネット 出 願 ガイド 願書取り寄せ不要! 24 時間いつでも出願可能! カンタン!スムーズ! 2025年度入試

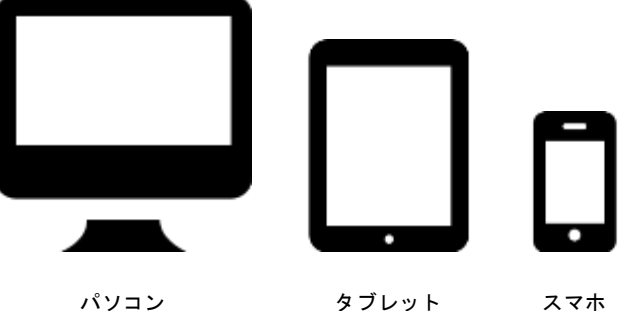

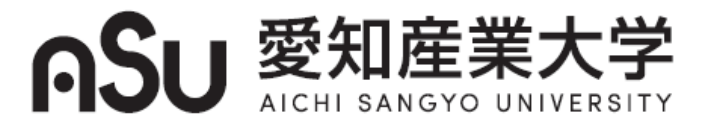

## インターネット出願による出願の流れ

#### ※「入試ガイド・入学試験要項」も確認してください

## ■必要なインターネットの環境

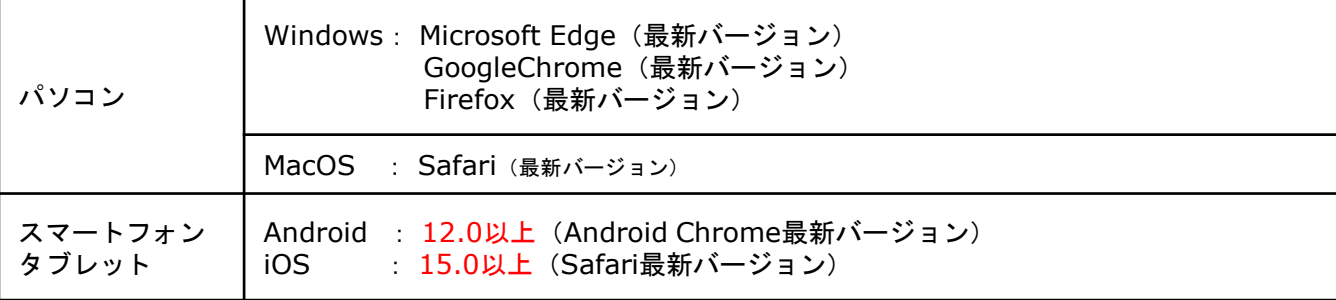

※ブラウザの設定について

どのウェブブラウザでも、以下の設定を行ってください。

- ・JavaScriptを有効にする。
- ・Cookieを有効にする。

※セキュリティソフトをインストールしている場合、インターネット出願が正常に動作しない場合がありますので ご注意ください。セキュリティソフトについては、各メーカーのサポートセンターに問い合わせてください。

※メールアドレスについて

ユーザー登録の際、メールアドレスの入力が必要です。フリーメール(Gmail やYahoo! メールなど)や携帯電話の アドレスで構いませんが、携帯メールの場合はドメイン(@asu.ac.jp、@postanet.jp)を受信指定してください。 出願登録完了時・入学検定料支払い完了時に、登録したメールアドレスに確認メールが自動送信されます。

出願は出願期間に⊝出願登録・⊜入学検定料の支払い・⊛出願書類の郵送をすることによって完了します。(⊝ ②③のいずれかが行われなかった場合は出願が受け付けられません) 入学検定料支払いの期限を過ぎた場合、登録した内容での入学検定料支払いを(コンビニ等で)行うことが できなくなります。この場合は、もう一度①から出願手続をやり直してください。

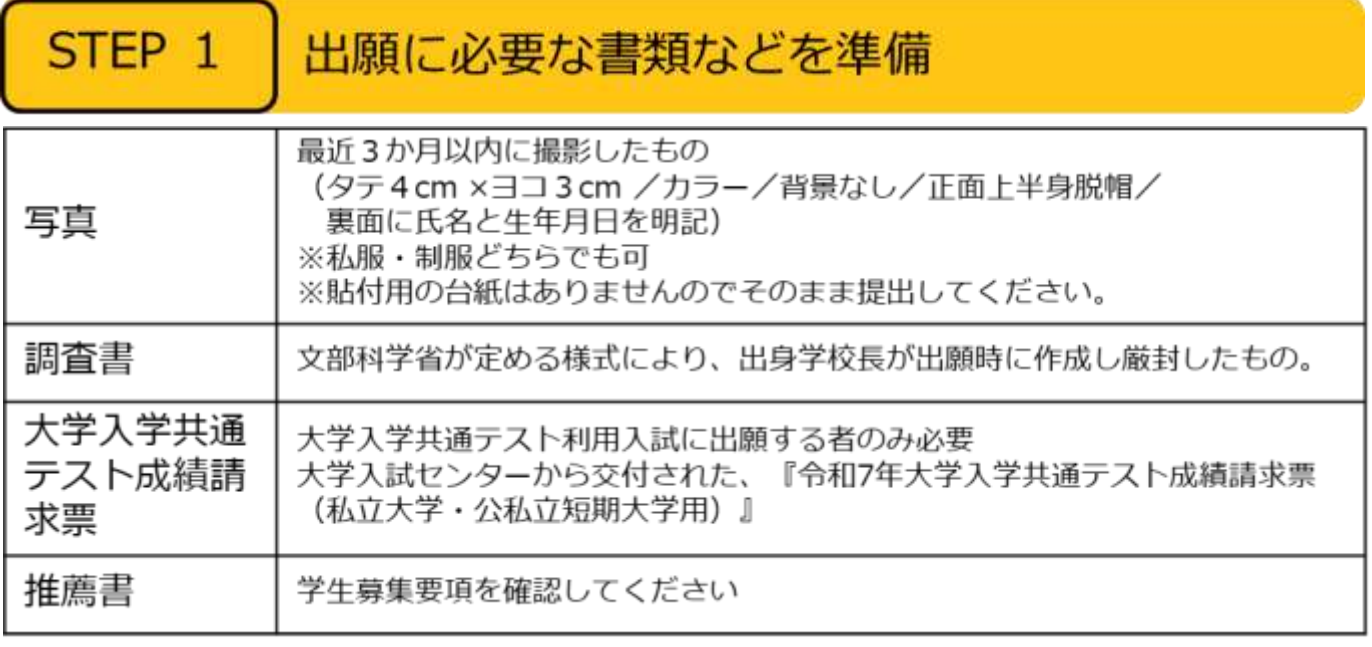

※入試区分により、必要な書類が異なります。 出願に必要な書類に関しては、本学ホーム ページか学生募集要項で確認してください。

# STEP 2 | アカウント作成、出願登録を行う

#### 【アカウント作成】下記手順に従ってアカウントの作成をしてください。

○愛知産業大学ホームページにアクセス。 ②「インターネット出願」をクリックして出願ページを開きます。

### http://www.asu.ac.jp/

- ③ Post@netのログイン画面より「新規登録」ボタンをクリック。
- ④ 利用規約に同意した後,メールアドレス・パスワードなど 必要項目を入力して「登録」ボタンをクリック。
- (5) 入力したメールアドレス宛てに、仮登録メールが届きます。
- ⑥ 仮登録メールの受信から60分以内にメール本文のリンクを クリックして登録を完了させてください。
- ⑦ログインの際には、登録したメールアドレスに認証コードが 届きますので、入力しログインしてください。

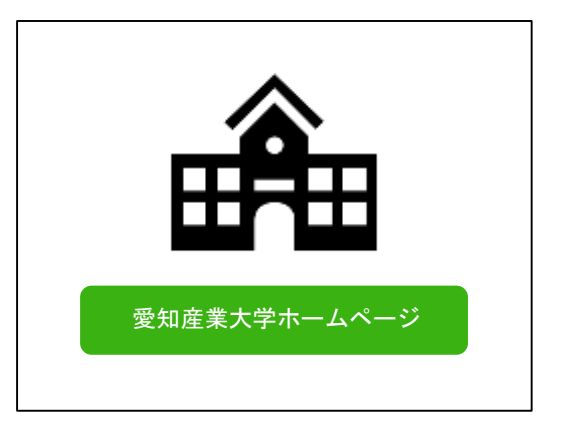

#### 【ログイン】下記手順に従ってログインし、お気に入り学校の登録をしてください。

①メールアドレス・パスワードを入力して「ログイン」ボタンをクリックすると、 登録したメールアドレスに認証コードが届きますので、入力しログインしてください。 ②「学校一覧」から「愛知産業大学」を検索してください。

【出願登録】「出願登録」ボタンをクリック後、画面の指示に従って登録してください。

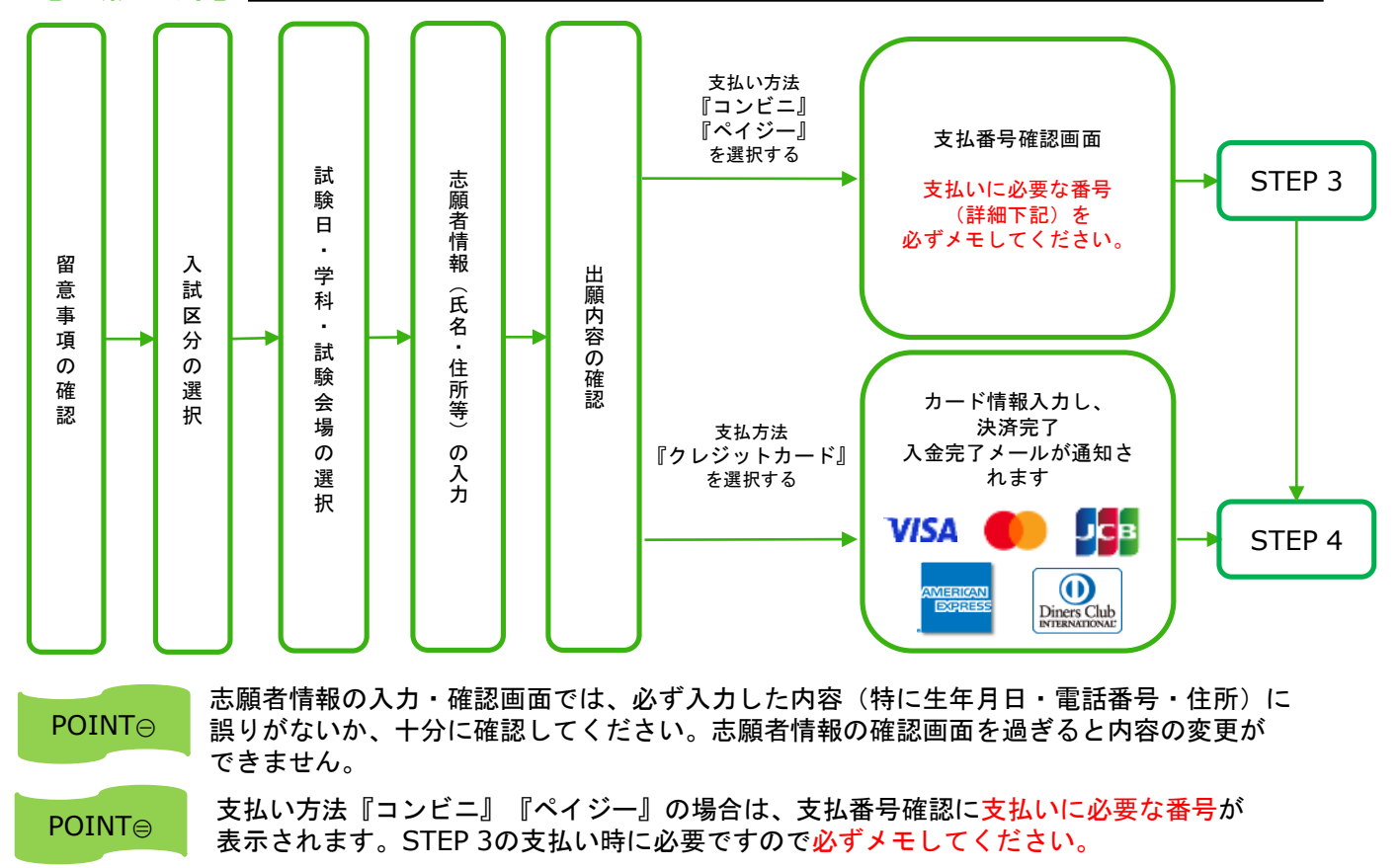

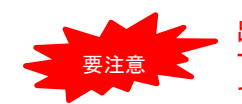

出願登録した翌日の23:59まで(出願登録期限日に出願登録した場合は当日の23:59まで)に、 下記の通り入学検定料をお支払いください。上記の支払い期限を過ぎますと、登録された内容 での入学検定料支払いができなくなります。

■コンビニ

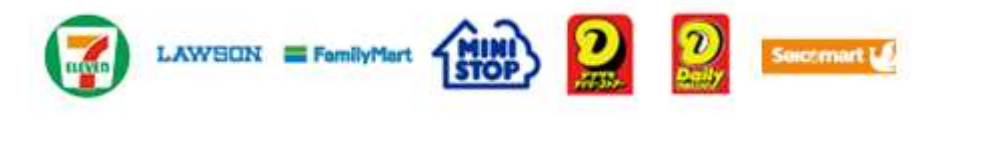

お支払いになるコンビニによって操作方法が異なりますので、「学校一覧」 から「○○大学」を検索し、「はじめに」ページにある「入学検定料のお支払 方法について」を参照の上、必要な情報のメモ等をし、支払い期限までに入 学検定料を支払ってください。

■ペイジー(銀行ATM)

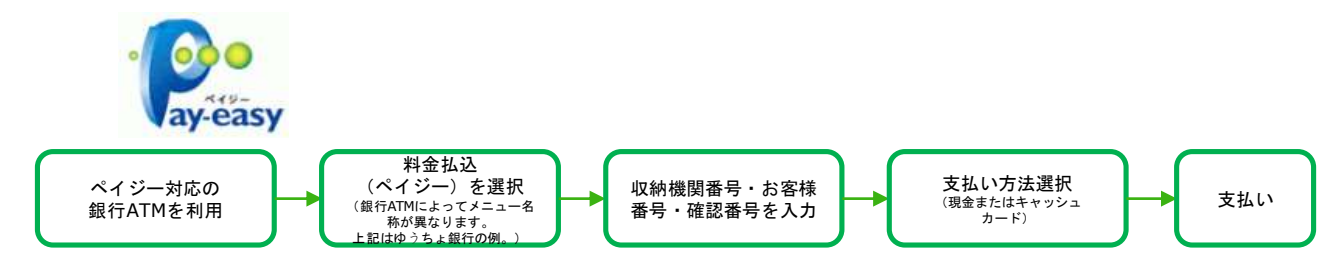

■ペイジー(ネットバンキング)

収納機関番号・お客様番号・確認番号を控え、各自で支払い方法を確認し 入学検定料を支払ってください。

■払込手数料

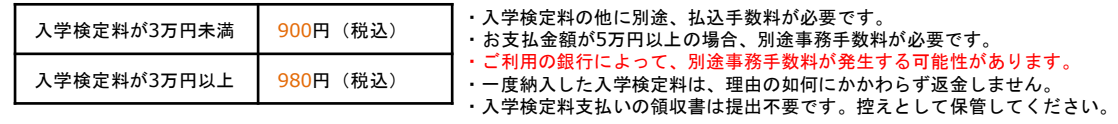

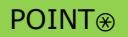

POINT③ 入金が完了すると入金完了メールが通知されますので、必ずご確認ください。

### STEP 4 Ⅰ 出願書類を郵送する

【書類準備】下記手順に従ってWeb入学志願票、封筒貼付用宛名シートを印刷してください。

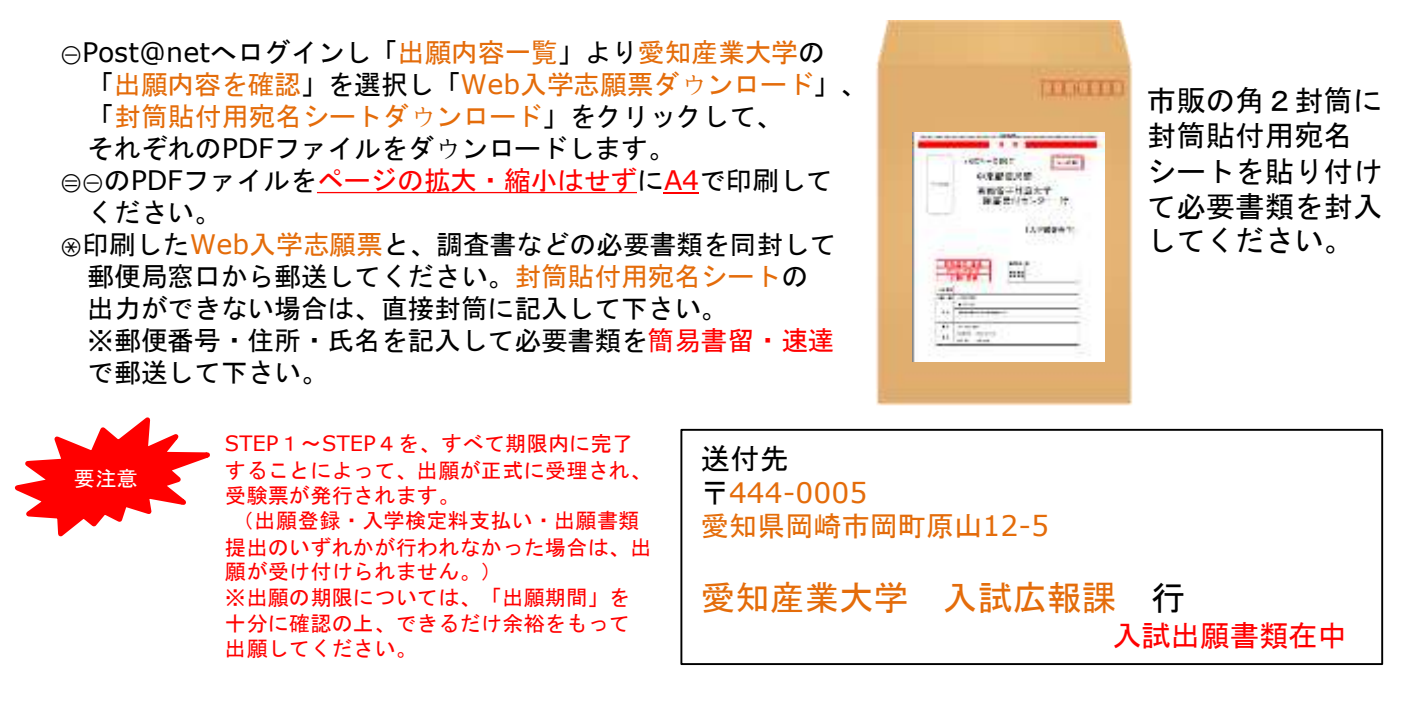

## STEP 5 受験票を印刷する

【受験票準備】下記手順に従ってデジタル受験票を印刷してください。

必要書類の受理、入学検定料の入金が確認されると数日後に「受験票ダウンロード案内メール」が届き ます。

Post@netへログインし「出願内容一覧」より愛知産業大学の「出願内容を確認」を選択し 「デジタル受験票ダウンロード」をクリックして、PDFファイルをダウンロードします。 のPDFファイルをページの拡大・縮小はせずにA4で印刷してください。 試験当日に必ず受験票を持参してください。

※試験日の前日までに、受験票が届かない場合は入<mark>試広報課(☎</mark>0564-48-4804)までご連絡ください。

# STEP 6 丨 合否結果を照会する

【合否結果照会】下記手順に従って合否結果を確認してください。

①Post@netへログインし「出願内容一覧」より愛知産業大学の「合否結果照会」を選択します。 受験内容を確認し間違いなければ「<mark>はい」をクリックして、合否結果を確認してください。</mark>

※合格者には別途「合格通知」および「入学手続書類」を郵送します(不合格者には郵送しません)。 発表後2日を過ぎても書類が届かない場合は入試広報課(☎0564-48-4804)までご連絡ください。

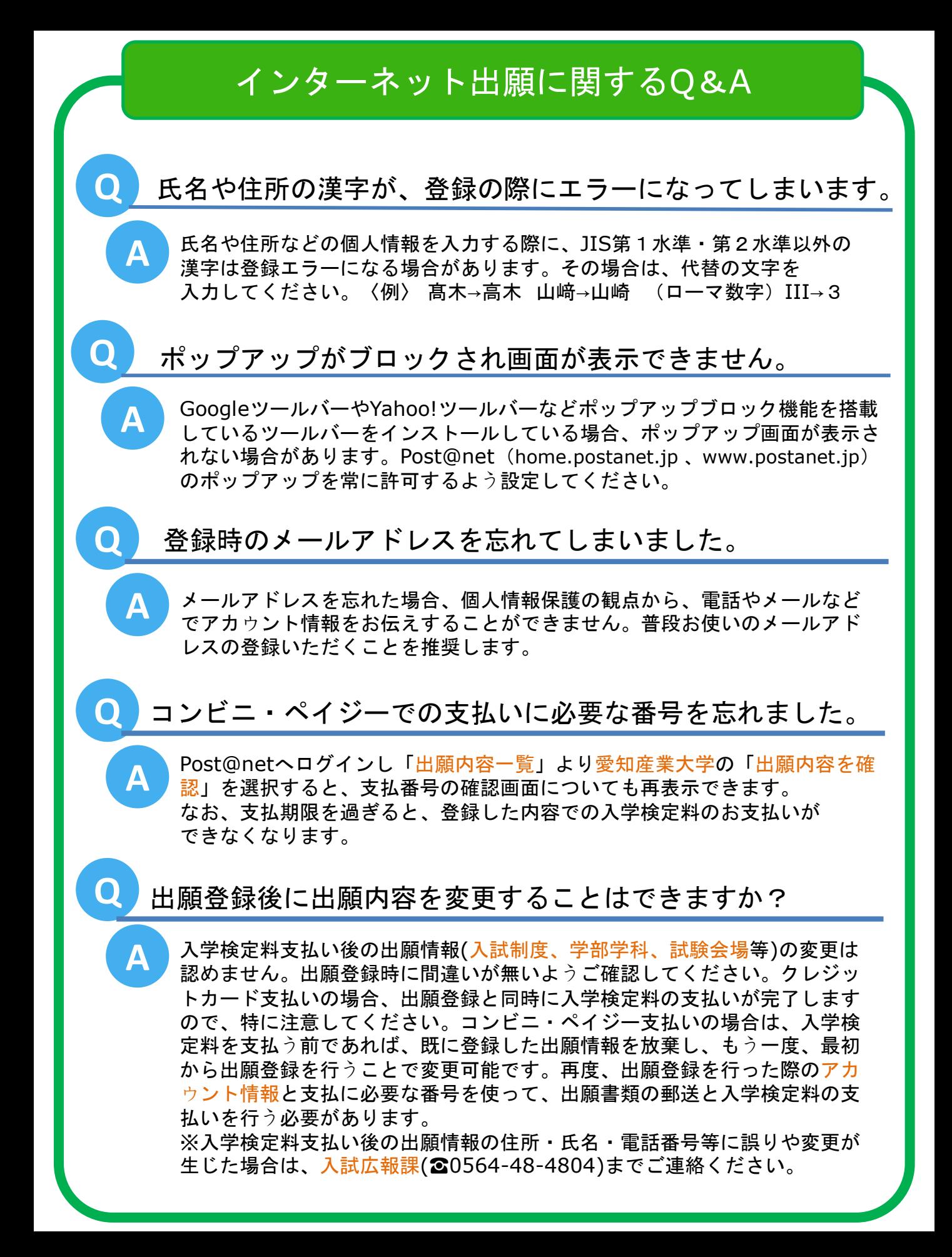